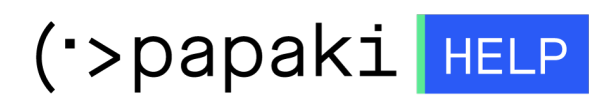

[Γνωσιακή βάση](https://tickets.papaki.com/el/kb) > [Backup/Restore](https://tickets.papaki.com/el/kb/backup-restore-3) > [Λήψη αντιγράφων ασφαλείας της βάσης δεδομένων](https://tickets.papaki.com/el/kb/articles/article-2553)

Λήψη αντιγράφων ασφαλείας της βάσης δεδομένων - 2022-11-19 - [Backup/Restore](https://tickets.papaki.com/el/kb/backup-restore-3)

Με την συγκεκριμένη υπηρεσία, σε περίπτωση που έχετε Shared Hosting πακέτο φιλοξενίας, μπορείτε να κατεβάσετε τα Backup των βάσεων δεδομένων που φιλοξενούνται, τοπικά στον υπολογιστή σας.

1. Συνδεθείτε στο [Control Panel](https://www.papaki.com/cp2/login.aspx) του Papaki.

**GR EN** 

## Είσοδος Μέλους

Εάν είστε ήδη μέλος στο Papaki, συμπληρώστε το Όνομα Χρήστη και τον Κωδικό.

Email/Username

Κωδικός

Είσοδος

<u>Υπενθύμιση Κωδικού</u>

2. Στην ενότητα **Πακέτα Hosting**, κάντε click στο πακέτο φιλοξενίας που επιθυμείτε.

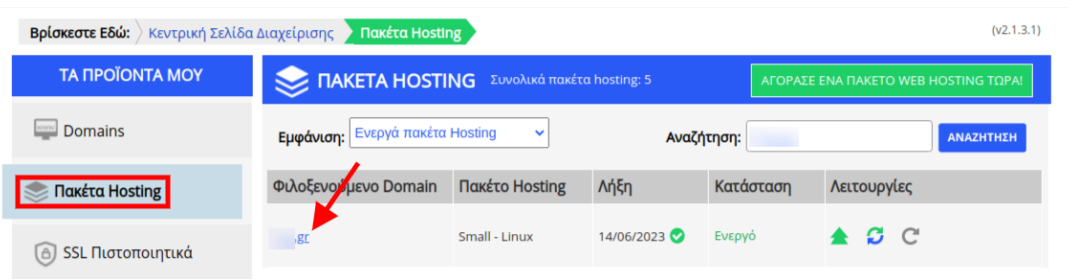

3. Στο επάνω μέρος του control panel σας, εντοπίστε την **Υπηρεσία Backup/Restore** και κάντε click στο αντίστοιχο εικονίδιο.

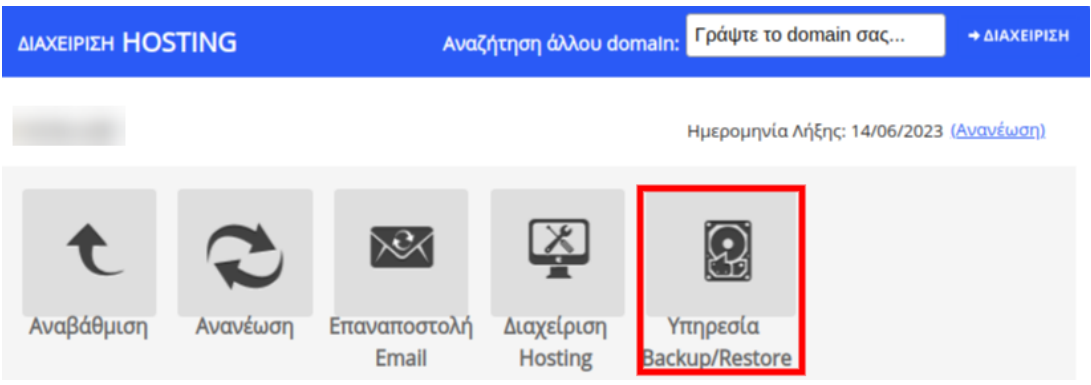

4. Επιλέξτε κατά σειρά: **Backup tab >> Backup Βάσεων δεδομένων tab** >> εντοπίστε το όνομα της βάσης της οποίας το backup θέλετε να κατεβάσετε και κάντε κλικ στο **βέλος** (βλέπε παρακάτω εικόνα), ώστε να εμφανιστούν τα διαθέσιμα backups της συγκεκριμένης βάσης.

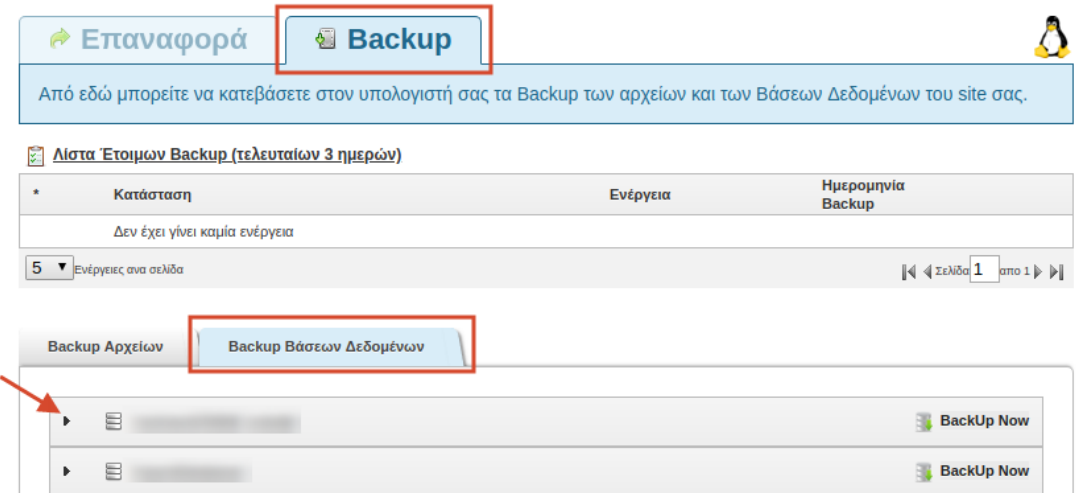

5. Θα εμφανιστεί μία λίστα με τα ημερήσια Backup της βάσης. Eντοπίστε την

ημερομηνία με το Backup που επιθυμείτε να κατεβάσετε και πατήστε **Προετοιμασία για λήψη**.

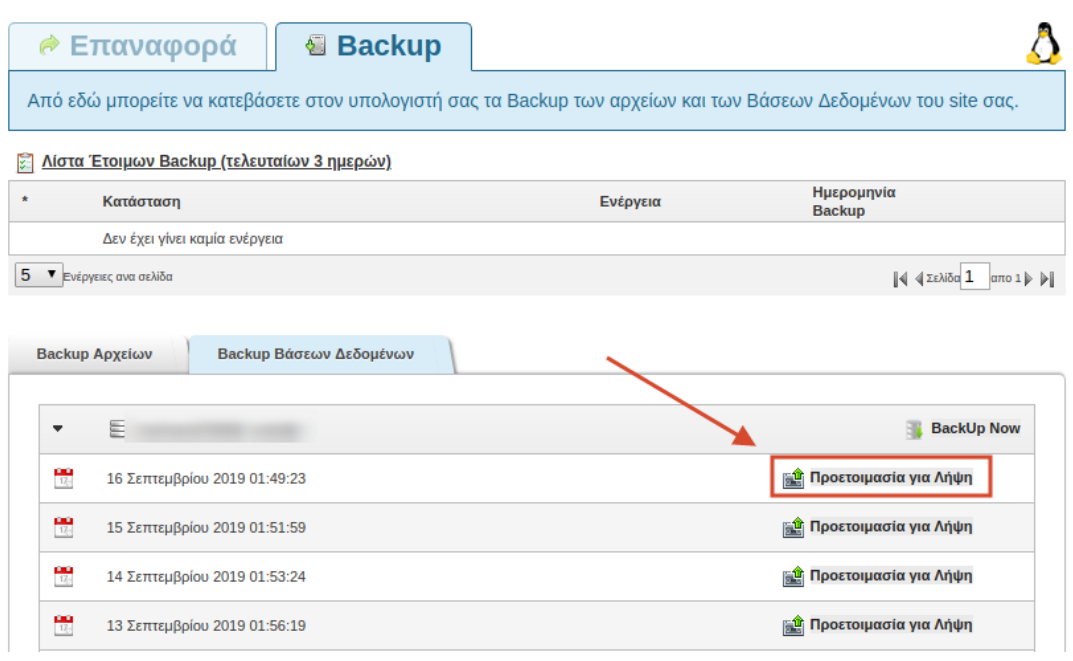

6. Το Backup μπαίνει σε διαδικασία προετοιμασίας.

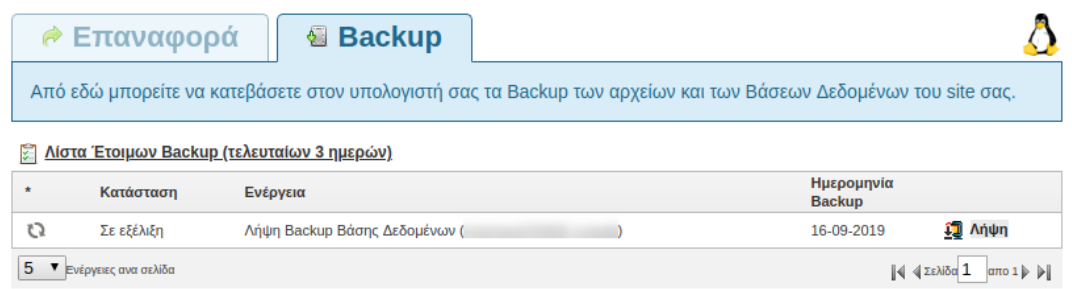

7. Όταν εμφανιστεί **Ολοκληρώθηκε**, στην λίστα έτοιμων Backup, πατήστε το εικονίδιο **Λήψη** για να αποθηκεύσετε το αρχείο στον υπολογιστή σας. Σε περίπτωση που πατώντας λήψη δεν κατεβαίνει το αρχείο, επιχειρήστε να πατήσετε δεξί κλικ πάνω στο Λήψη και Άνοιγμα σε νέα καρτέλα από google chrome.

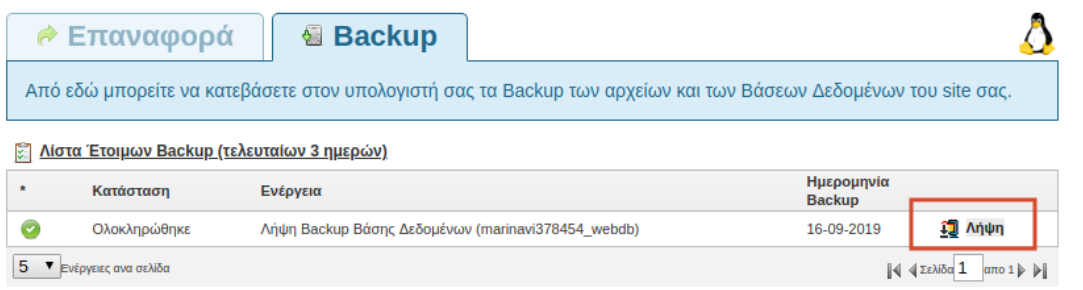